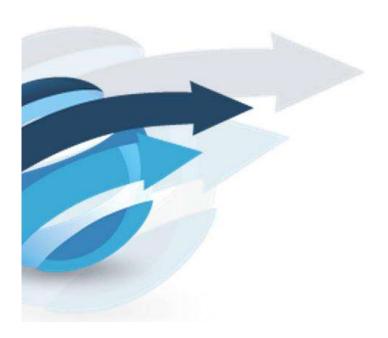

# Pacific Knowledge Systems

RippleDown: Data Entry Auditor V 8.3

This document focuses on the options and tasks available to Data Entry Auditors and how to utilize these tools.

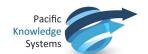

### **Copyright Notice**

The information provided in this User's Guide is subject to change without notice and is not a commitment by Pacific Knowledge Systems Pty Ltd. The software described in this User's Guide is provided under a license or non-disclosure agreement. It is unlawful to copy this software except as allowed in the agreement.

No part of this User's Guide may be reproduced or transmitted in any form or by any means, electronic or mechanical, including photocopying, recording, or information retrieval systems, for any purpose other than for the purchaser's personal use, without the written consent of Pacific Knowledge Systems Pty Ltd.

Reproduction or disassembly of embodied programs or databases that make up the software is prohibited.

© Copyright Pacific Knowledge Systems Pty Ltd, 2021

All Rights Reserved.

#### Intended Use

The RippleDown Software is a decision support system intended to support staff of healthcare organisations in the auditing and/or interpretation of patient data and in the generation of patient reports and/or workflow actions. The criteria it applies is determined by subject matter experts employed by individual clients and is specific to each client site. The software does not contain any pre-programmed clinical information or any inherent diagnostic functionality.

The RippleDown Expert module is intended to be used purely as a decision support system that provides complementary reports for patient data to qualified individuals based upon established rules set up by relevant trained customer domain experts. It is intended that the clinicians receiving reports based on patient results will consider the report in conjunction with all current and previous patient history, and apply their own judgement when determining patient management. It is intended that the clinician does not rely solely on the existence of a report from RippleDown for the management of a patient.

It is the responsibility of the licensee to use the product in accordance with its intended use. In support of this, it is recommended domain experts include a statement consistent with the following on all reports and include the basis for any recommendation made.

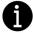

"This report has been generated using clinical decision support software. This report is intended to provide adjunctive information only and should not replace clinical judgement.

#### Disclaimer

Pacific Knowledge Systems Pty Ltd makes no warranties, either express or implied, regarding these computer software packages, or their fitness for any particular purpose other than warranty provisions embodied in any agreement or purchase contract.

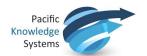

## **Acknowledgments**

Microsoft and Windows are registered trademarks of Microsoft Corporation.

# Manufactured By

Pacific Knowledge Systems: <a href="http://support.pks.com.au/product-register/">http://support.pks.com.au/product-register/</a>

RippleDown is distributed by Abbott Laboratories as AlinIQ CDS

RippleDown is distributed by Philips Healthcare as LABOSYS CDS

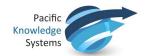

# **RippleDown Data Entry Auditor**

The Data Entry Auditor is a component of RippleDown used for reviewing cases that have been flagged with a potential error. When reviewing cases in the Data Entry Auditor Case Viewer, users can record actions against a flagged case. After login, a user can select a queue that is available to them and begin to audit. Flagged cases will be presented in a nominated order to be reviewed by the user and marked as an error or as OK.

- The Case Viewer has a button called 'Submit'. This button is disabled by default.
- The Case Viewer also has the actions list for the corrections made to an episode in the bottom left hand side of the screen as indicated below.

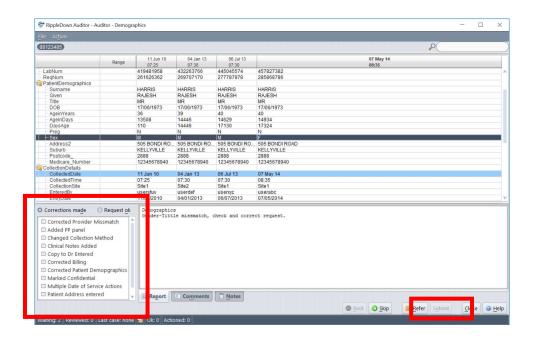

- Upon selecting the appropriate action(s) from the list of actions or by selecting the "Request OK" radio button, the Submit button becomes enabled
- The options in the toolbar located at the bottom of the screen are described below:

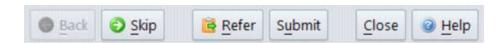

## **Functions:**

| Back | Use this button to go back to cases that had previously been skipped, approved, referred or deleted. The addition of further actions is possible if required. |
|------|----------------------------------------------------------------------------------------------------|
| Skip | Use this if the case cannot be addressed at the moment. This option is commonly used when the scanned image is not yet available.                             |

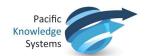

#### Refer

Use this to refer the case to another user. A note may be added and/or an email sent if required. The case will be then removed from this queue and placed in the queue for the referred user.

# Submit – Corrections Made

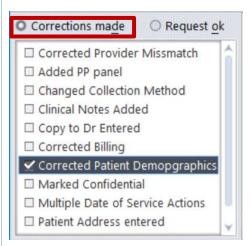

This is used to record any action taken to fix the case. Choose an appropriate action from the list and click the tick box beside the action. You can add multiple actions if required. Once at least one action is selected, the Submit button will become enabled. Click on Submit to record the action/s taken for the case.

### **Submit - Request OK**

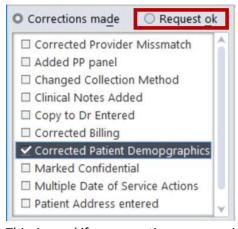

This is used if no corrections are required. Once the radio button "Request ok" is selected, the submit button will become available. The case will be deleted from the queue and the next case will be shown.

Close

This is used to close the Data Entry Case Viewer and go back to the list of queues.

Help

This is used to access the RippleDown online help facility.

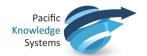

- The most commonly used actions for each queue will be positioned at the top of the actions list.
- New actions are added to the list through the Knowledge Builder in the Edit | Auditor Actions menu or from the Date Entry Auditor Action | Manage Actions menu

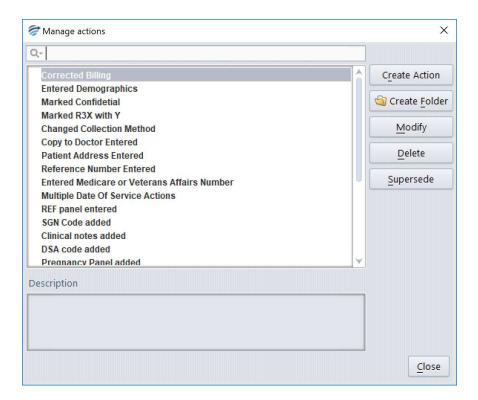

• If a case has an interpretation which requires modification, the Data Entry Auditor has the option to send the case back to the Knowledge Builder for refinement. Cases are sent to the Knowledge Builder through the Action | Send to project menu.

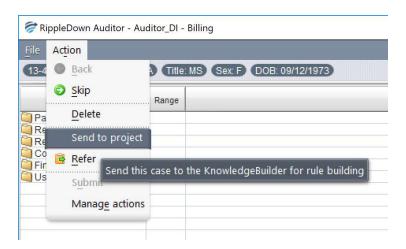